## 智慧校园之学生人像采集指南

功能介绍:本功能采集学生照片用于印刷在校园卡上,并可显示到校 门识别终端。

操作步骤:

方法一:学生自己上传照片, 班主任审核确认。

1、学生准备一张近期正面免冠照片并保存到手机中。

2、学生在服务号中点击首页"人像采集",点击中间的"+",选择 手机中的照片,并点击上传等待审核;

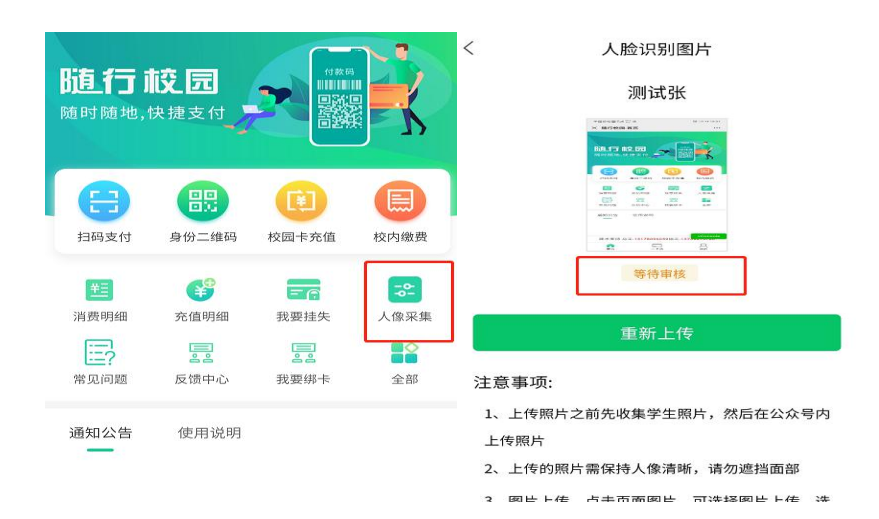

3、班主任审核:班主任点击"学生图片审核"进入待审核列表, 班 主任点击"学生图片审核"进入待审核列表,可以点击相应学生进行 审核;

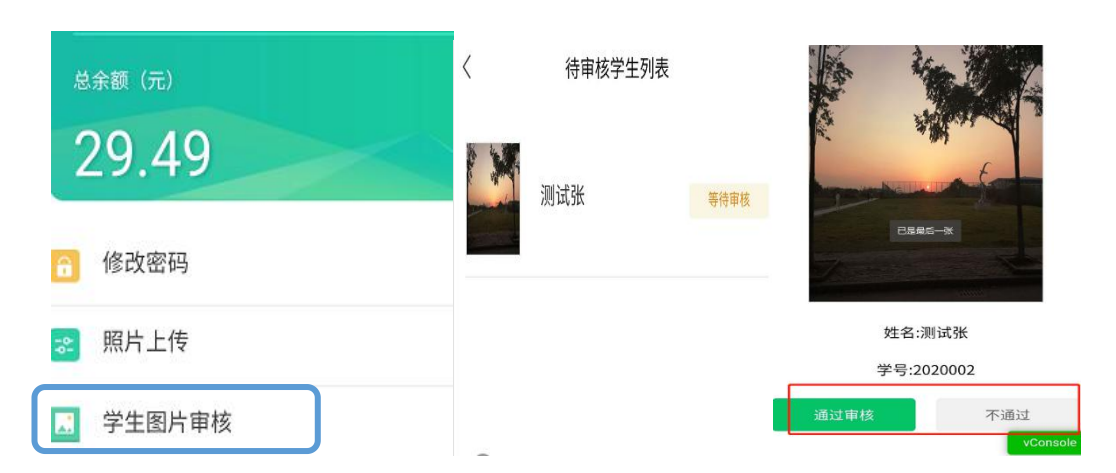

如果审核不通过,学生可以进入"人像采集"重新上传合适图片; 方法二:班主任集中采集照片

1、班主任集中采集学生照片时,手机先拍好学生照片,然后进入"皖 江职教微服务",点击"我的",然后选择"学生照片管理",进入学 生列表;

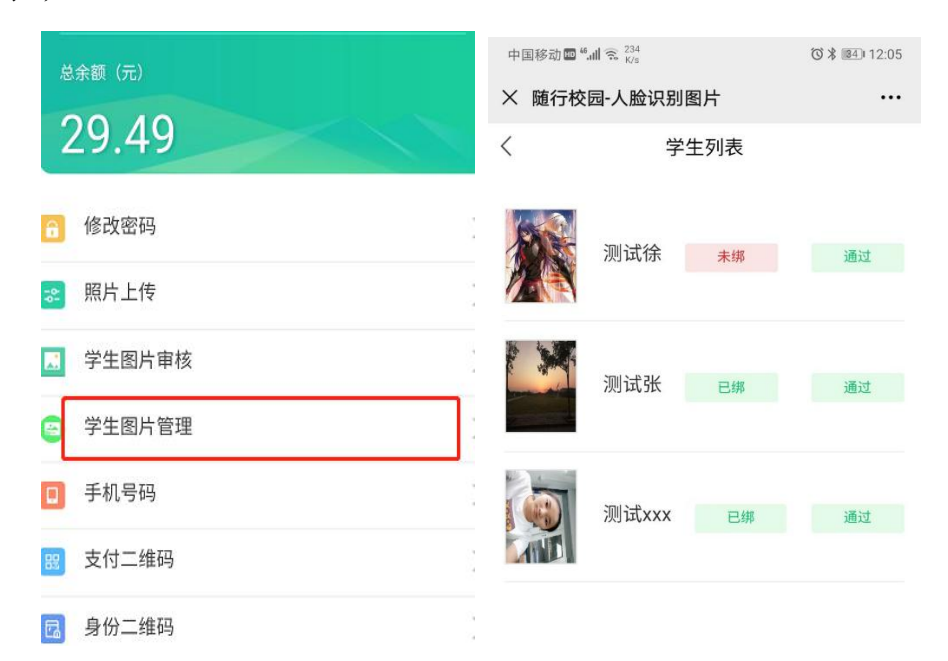

2)进入学生列表,此处可以看到学生是否绑定,可以选择点击对应 的学生信息,进入上传照片页面,点击"+"号讲入手机相册选择图 库,选中对应学生照片,然后点击"上传图片"按钮。由教师上传的 照片自动视为审核通过。

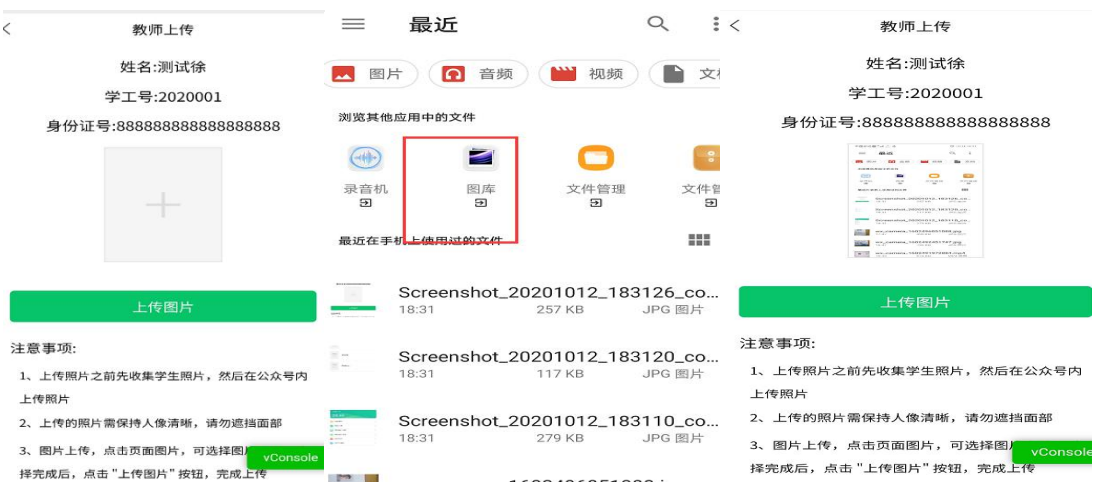